## **Faculty180: Reappointment for Tenure Track Faculty**

## **Step 0: Candidate Completes PAD Requirements**

• Faculty will receive email notification and can click "View Case," navigate to home page of Faculty180, or go to "Your Packets" menu in Faculty180.

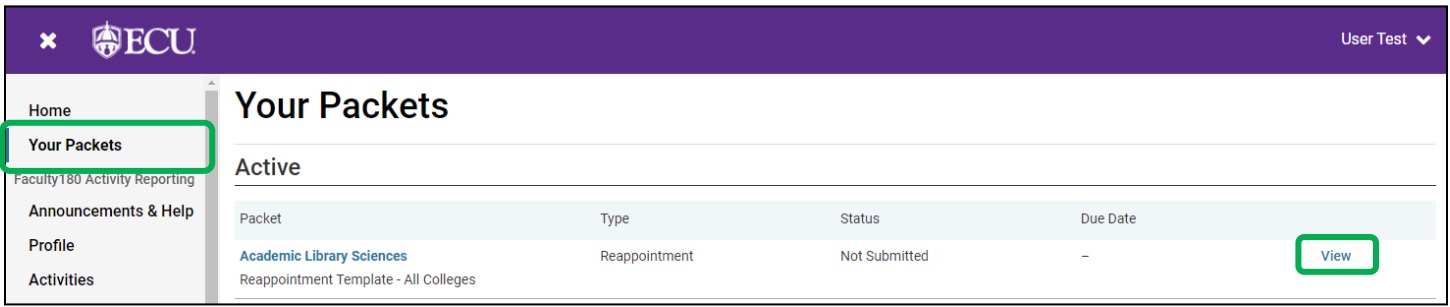

• Navigate to the "Packet" tab and begin uploading documents to each of the PAD sections by clicking the "Add" button.

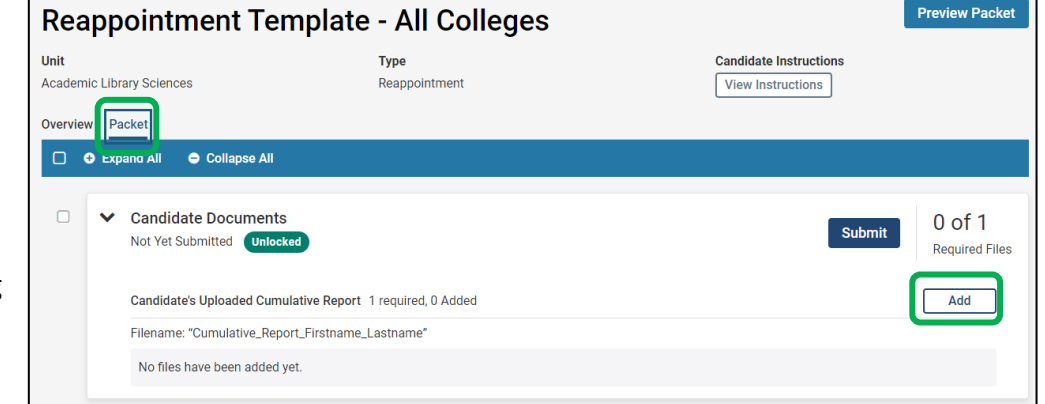

• When adding documents, the candidate can select "Add New File" to upload from their local computer or "Choose Existing" to locate files within the materials and collections saved in Dossier.

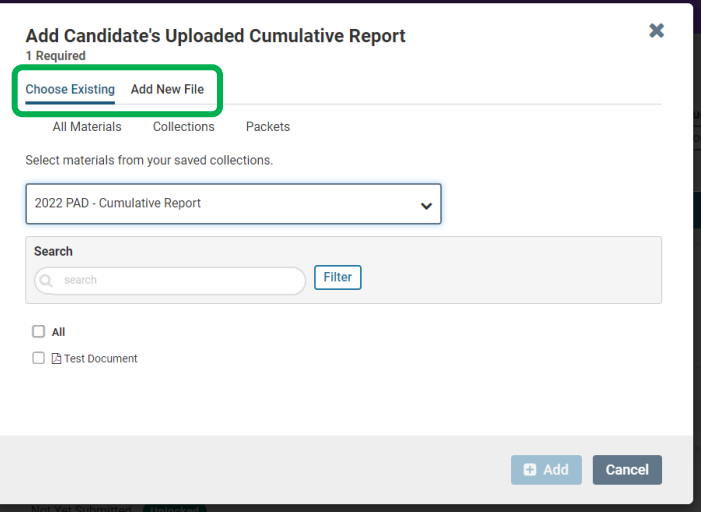

• Attachments within a section can be reordered if uploaded out of order. Reorder attachments by clicking and holding your mouse over the attachment in which you want to move. Drag it to the new location.

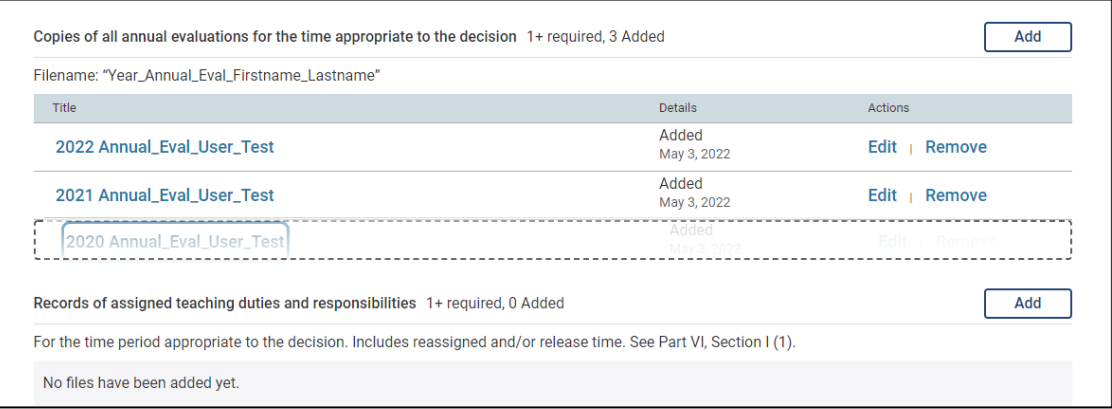

• When all documents are attached to a particular section the candidate will click "Submit" for that section. The system will automatically notify the unit administrator in the next step. The candidate can continue to work on other sections and submit them individually or all at one time before the deadline.

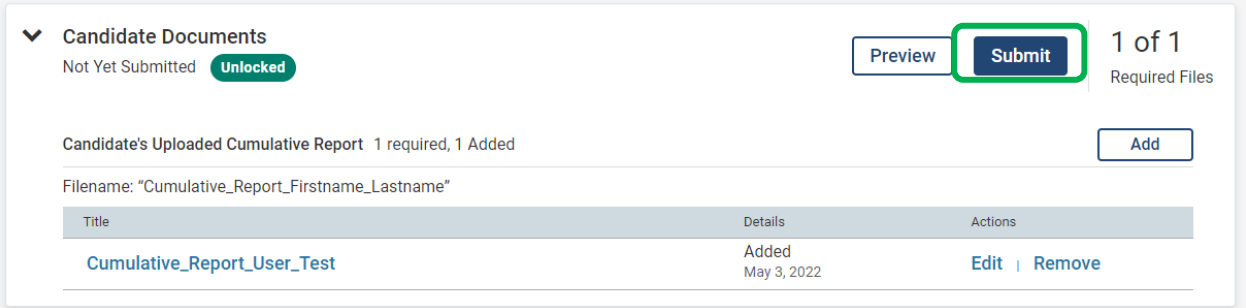

*Note: Submitting sections will lock that section to the candidate and no further editing will be available within that section. However, candidates can submit sections prior to the deadline to give their unit administrator/chair access to the files. The section can easily be unlocked by a College Coordinator or the Faculty180 Coordinator if additional editing is required prior to the deadline. Unlocking sections after the deadline will require additional approval.*